Sabine Spieß

1. Ausgabe, November 2019

ISBN 978-3-86249-868-0

#### **Access 2019**

**Grundlagen für Anwender** 

ACC2019

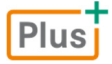

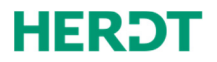

#### **Bevor Sie beginnen … 4**

#### **Erste Schritte mit Access**

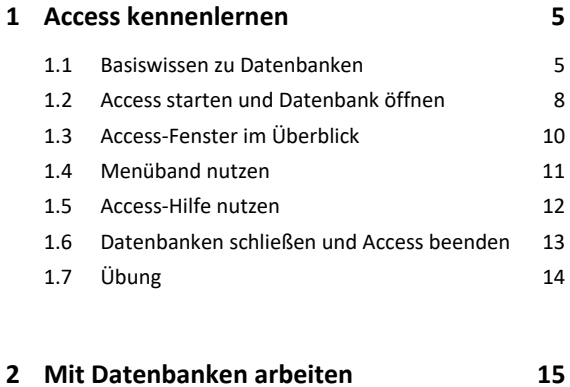

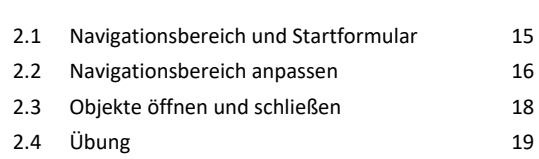

#### **Datenbanken anwenden**

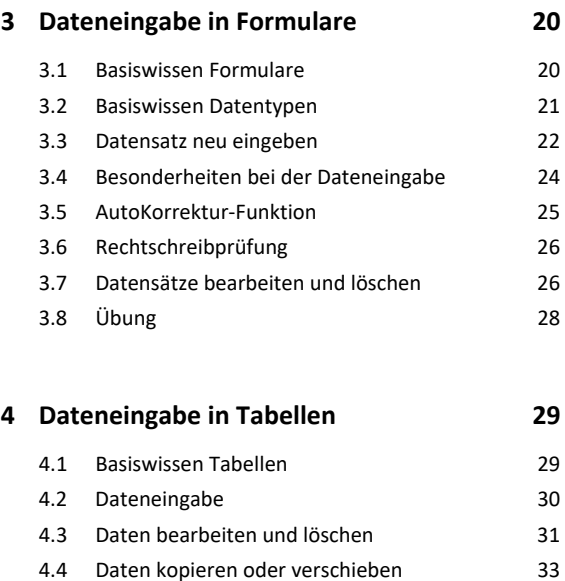

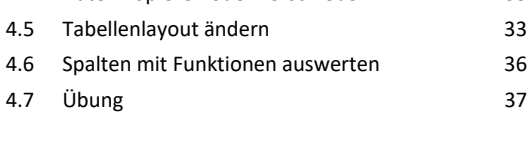

#### **5. Daten suchen, ersetzen, sortieren 38**

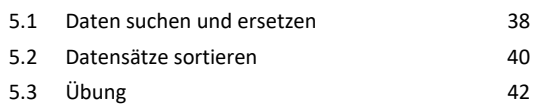

#### **6. Daten filtern 43**

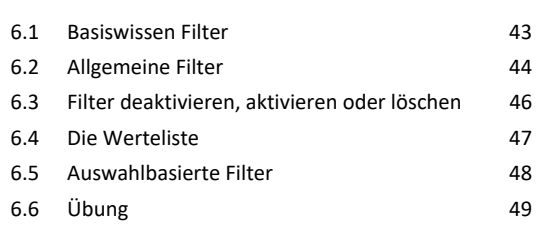

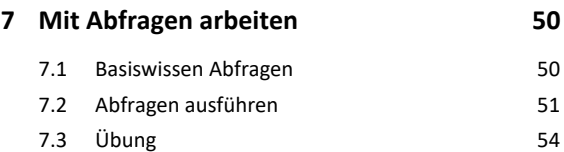

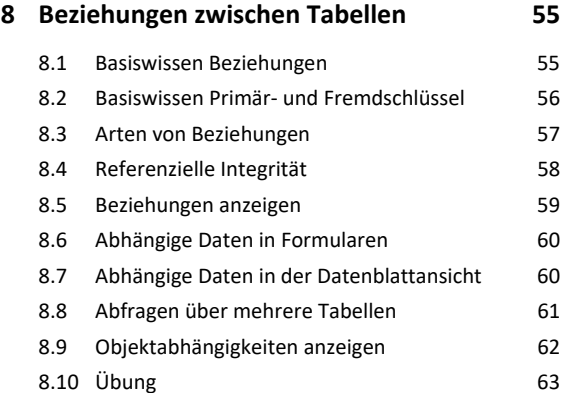

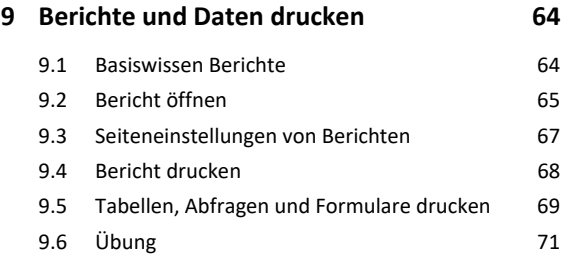

#### **Einfache Datenbanken entwickeln**

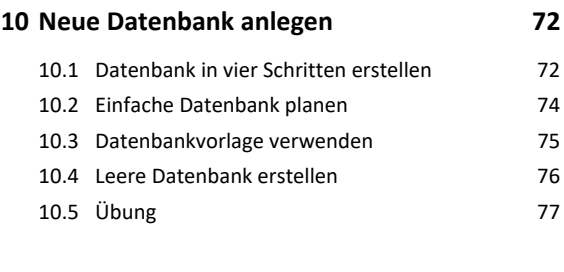

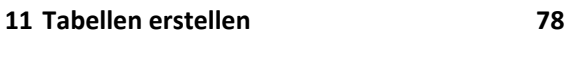

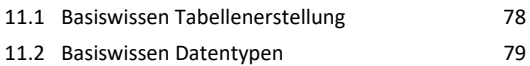

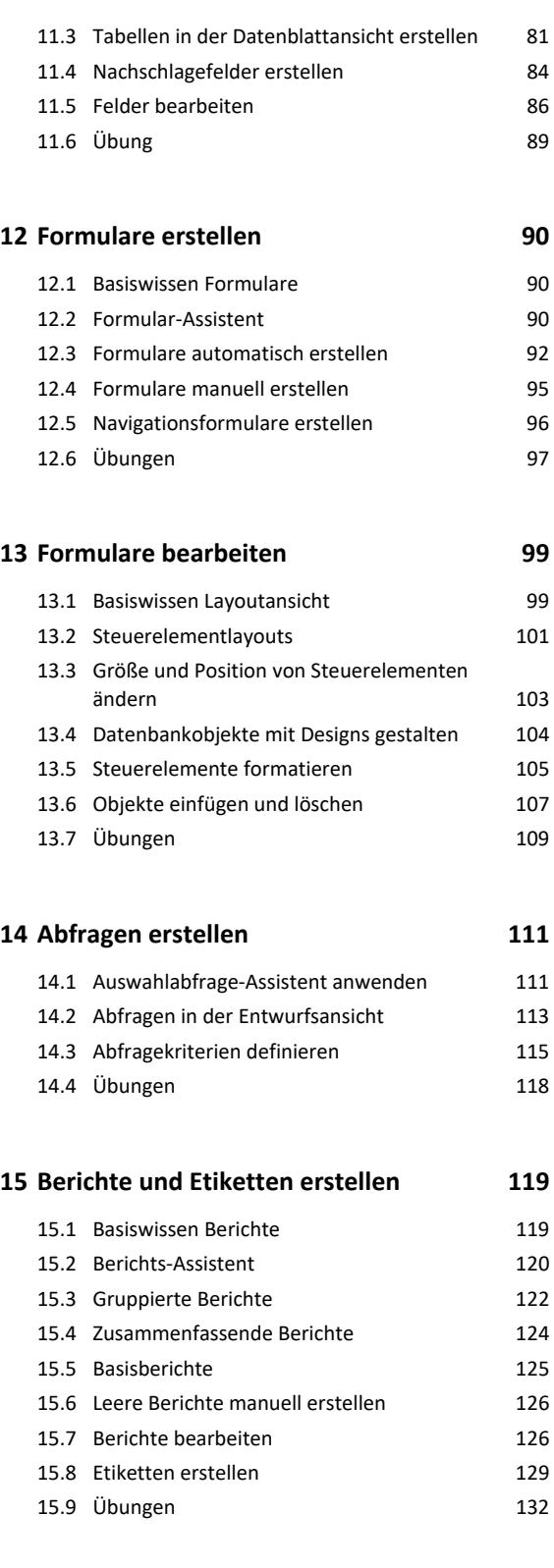

#### **16.Datenbankobjekte bearbeiten 134**

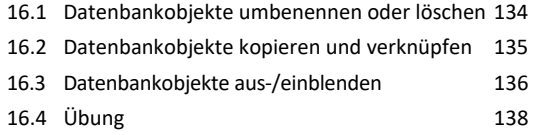

#### **17.Datenbanken verwalten 139**

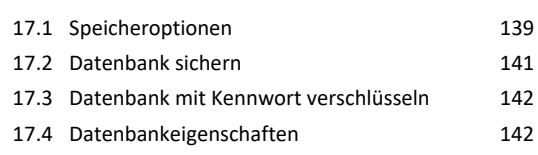

#### **Stichwortverzeichnis 144**

# Bevor Sie beginnen …

#### **HERDT BuchPlus** – unser Konzept:

Problemlos einsteigen – Effizient lernen – Zielgerichtet nachschlagen

(weitere Infos unter *www.herdt.com/BuchPlus*)

Nutzen Sie dabei unsere maßgeschneiderten, im Internet frei verfügbaren Medien:

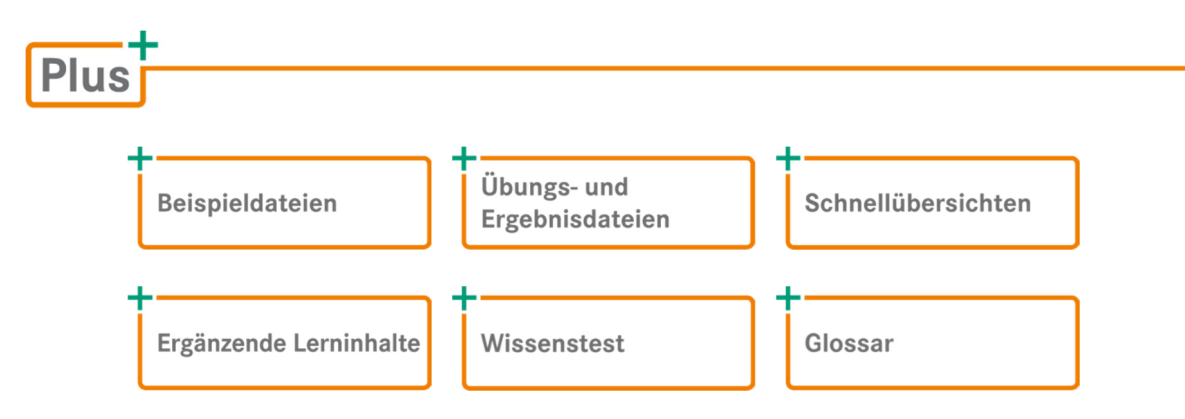

So können Sie schnell auf die BuchPlus-Medien zugreifen:

Rufen Sie im Browser die Internetadresse *www.herdt.com* auf.

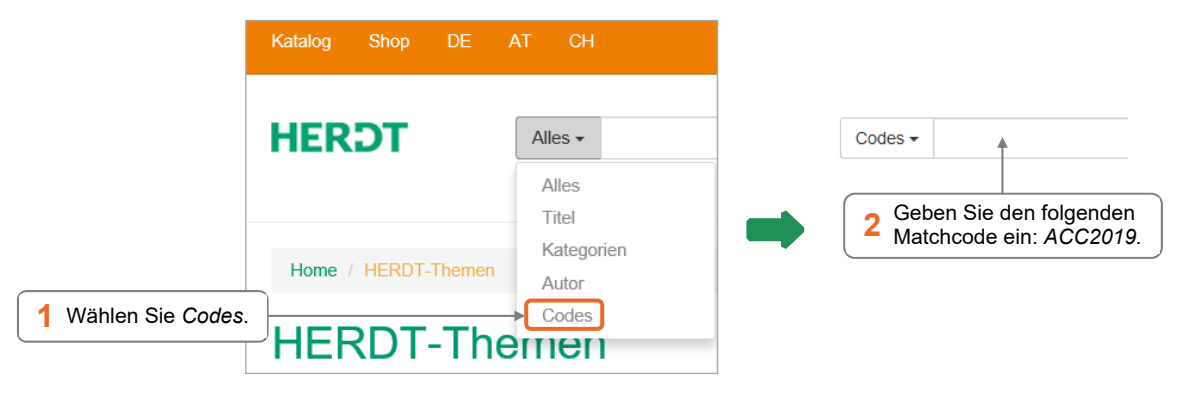

Für einen optimalen Lernerfolg verfügen Sie über folgende Kompetenzen:

- Sie arbeiten sicher mit Maus und Tastatur.
- Sie beherrschen den Umgang mit Windows.

Um die Lerninhalte des Buches praktisch nachzuvollziehen, benötigen Sie:

- Windows 10
- Access 2019

Je nach gewählter Bildschirmauflösung kann das Aussehen des Menübands und des Anwendungsfensters von den Abbildungen im Buch abweichen.

# 1

# 1. Access kennenlernen

#### 1.1 Basiswissen zu Datenbanken

#### Was ist eine Datenbank?

Eine Datenbank umfasst eine Sammlung strukturierter Informationen bzw. Daten. In Unternehmen fallen oft große Mengen an Daten an: Personaldaten, Vertriebsdaten usw. Eine Datenbank dient dazu, Daten in strukturierter Form zu speichern, zu bearbeiten, zu verwalten und auszuwerten. Bei Daten kann es sich beispielsweise um Texte, Zahlen, Datums- oder Zeitangaben, Bilder oder auch E-Mail-Adressen handeln.

#### Wozu dient Access?

Mit Access lassen sich Datenbanken erstellen, Daten speichern und auswerten. Eine Access-Datenbank besteht aus verschiedenen **Datenbankobjekten**, mit deren Hilfe Sie spezifische Aufgaben erledigen können.

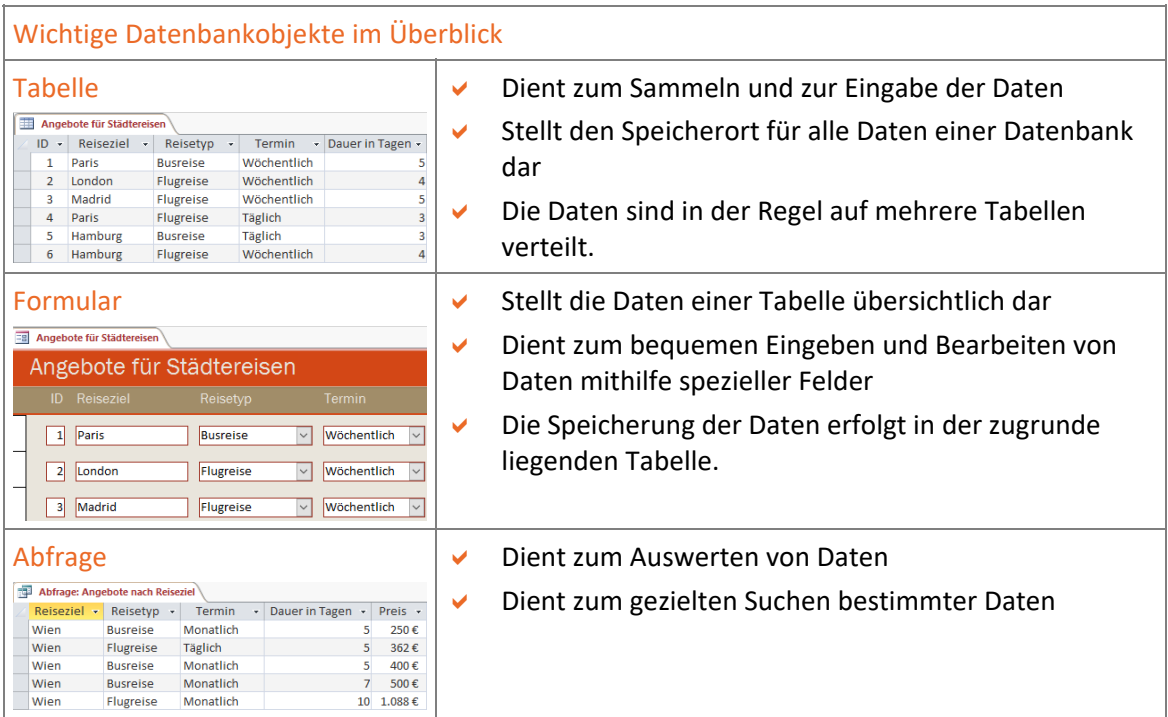

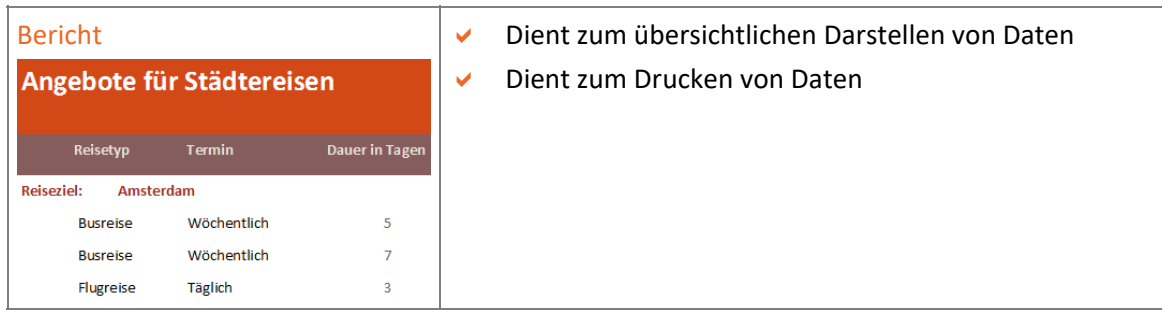

Eine Access-App ist ein Datenbankprogramm. Ein Datenbankprogramm wird auch als Datenbank-Management-System (kurz **DBMS**) bezeichnet.

#### Wer arbeitet mit Access?

- **Datenbankentwickler** erstellen neue Datenbanken. Das Erstellen beinhaltet das Planen der Datenbank, das Entwickeln der Datenbankstruktur sowie deren Umsetzung in der Datenbank-App (Erstellen von Tabellen, Formularen etc.).
- **Datenbankanwender** greifen auf eine bestehende Datenbank zu, um Daten einzugeben, zu bearbeiten oder zu suchen. Sie nehmen an der vorhandenen Datenbankstruktur in der Regel keine Änderungen vor.

Dieses Buch wendet sich an **Datenbankanwender**, die mit bestehenden Datenbanken arbeiten, und an **Datenbankentwickler**, die eine einfache Datenbank erstellen möchten.

#### Wichtige Datenbankbegriffe im Überblick

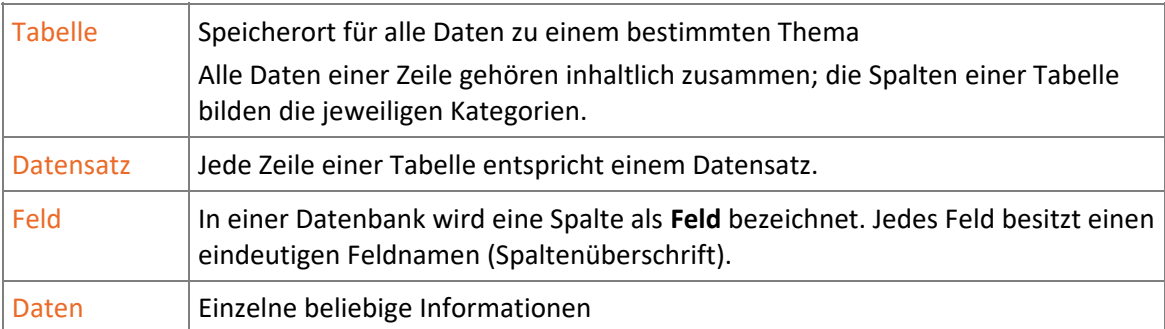

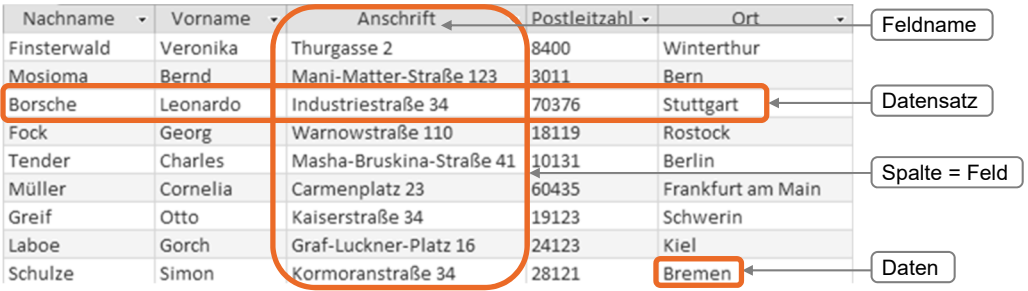

#### Was sind relationale Datenbanken?

Access verwendet das Konzept der relationalen Datenbanken: In relationalen Datenbanken werden die Daten themenorientiert in mehrere Tabellen aufgeteilt. Über sogenannte **Beziehungen** können die verschiedenen Tabellen miteinander verknüpft und so Daten aus mehreren Tabellen beliebig zusammengestellt werden.

So ist es beispielsweise in einer Datenbank eines Reiseveranstalters möglich,

- in einer Tabelle die Kundenadressen zu speichern,
- in einer zweiten Tabelle die gebuchten Reisen und
- in einer dritten Tabelle die Reiseziele.

Die auf mehrere Tabellen verteilten Kunden- bzw. Reisedaten lassen sich mithilfe von Beziehungen z. B. in einem Bericht zusammenführen. Die Kundenadressen und die Reiseziele müssen Sie nur einmal in der Datenbank erfassen.

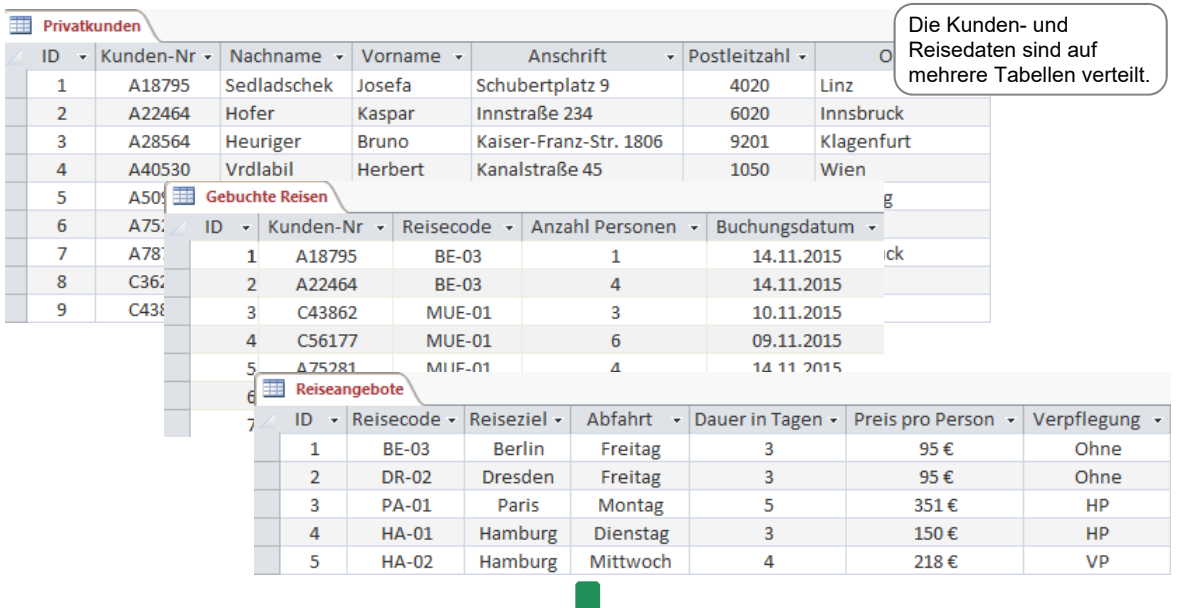

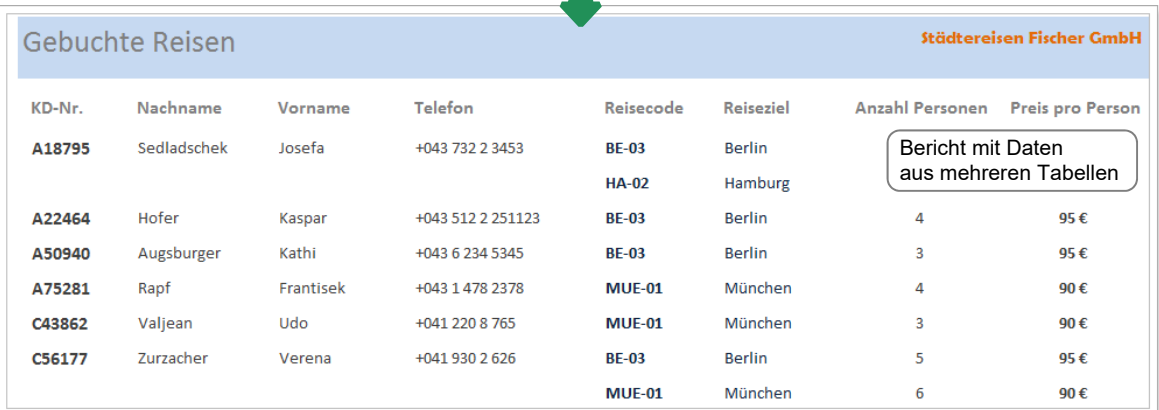

**Ergänzende Lerninhalte:** *Datenbank oder Tabellenkalkulation.docx* 

Benötige ich ein Datenbankprogramm oder reicht ein Tabellenkalkulationsprogramm? Hinweise erhalten Sie in dieser BuchPlus-Datei.

**Plus** 

## 1.2 Access starten und Datenbank öffnen

#### Access über den Windows-Startbildschirm starten

#### **Plus Beispieldatei:** *Kontaktdatenbank.accdb*

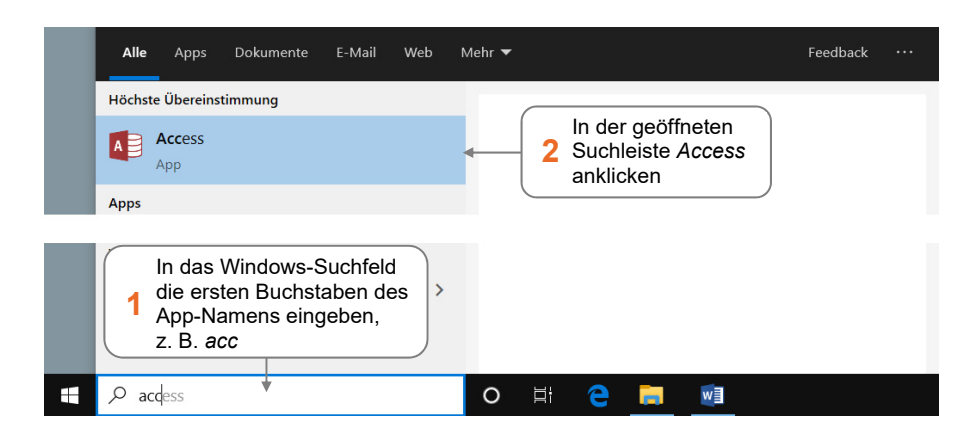

Nach dem Start der App wird die **Startseite** von **Access** angezeigt. Hier können Sie z. B.

- $\vee$  eine neue leere Datenbank öffnen.
- eine neue Datenbank öffnen, die auf einer Access-Vorlage basiert,
- im Web vorhandene Vorlagen für Datenbanken aufrufen,
- bereits vorhandene bzw. zuletzt verwendete Datenbanken öffnen.

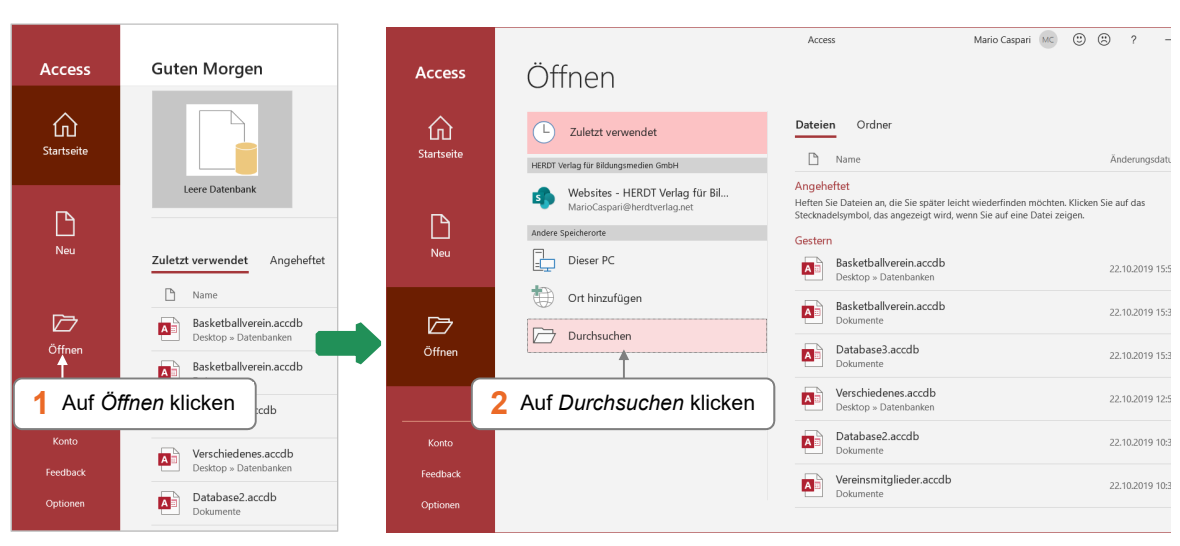

#### Datenbank öffnen

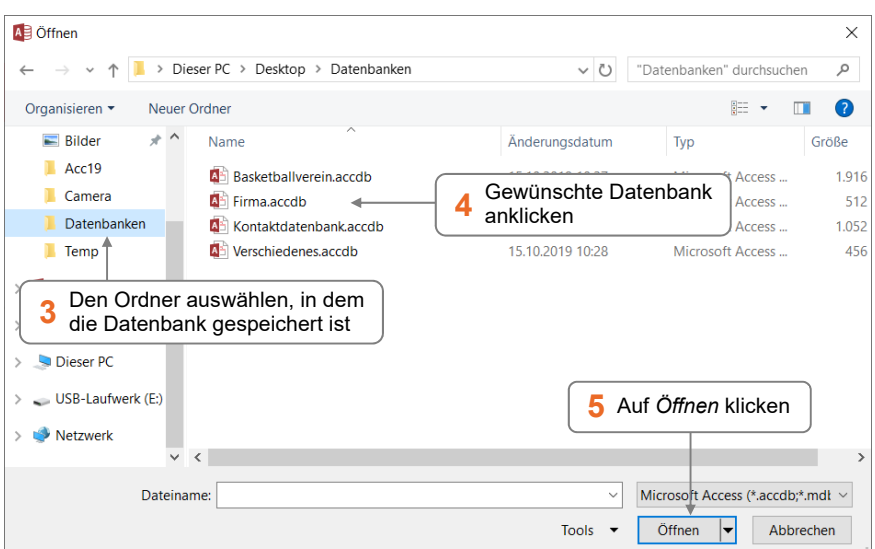

#### Besonderheiten beim Öffnen von Datenbanken

- Eventuell werden Sie aufgefordert, Ihren Benutzernamen und Ihr Kennwort einzugeben, um mit der Datenbank arbeiten zu können.
- Sobald Sie eine zweite Datenbank öffnen, wird die bereits geöffnete Datenbank automatisch geschlossen, da in Access nur eine Datenbank geöffnet sein kann. Wollen Sie gleichzeitig mehrere Datenbanken öffnen, müssen Sie für jede weitere Datenbank Access erneut starten.
- Je nach Inhalt und Herkunft der Datenbank wird möglicherweise nach dem Öffnen eine Sicherheitswarnung am oberen Fensterrand angezeigt. Ist Ihnen der Ursprung der Datenbank bekannt, klicken Sie auf *Inhalt aktivieren*, um alle Inhalte verwenden zu können.

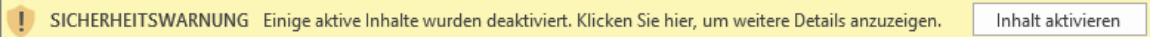

#### Zuletzt verwendete Datenbanken öffnen

Klicken Sie im Register *Datei* auf *Öffnen*.

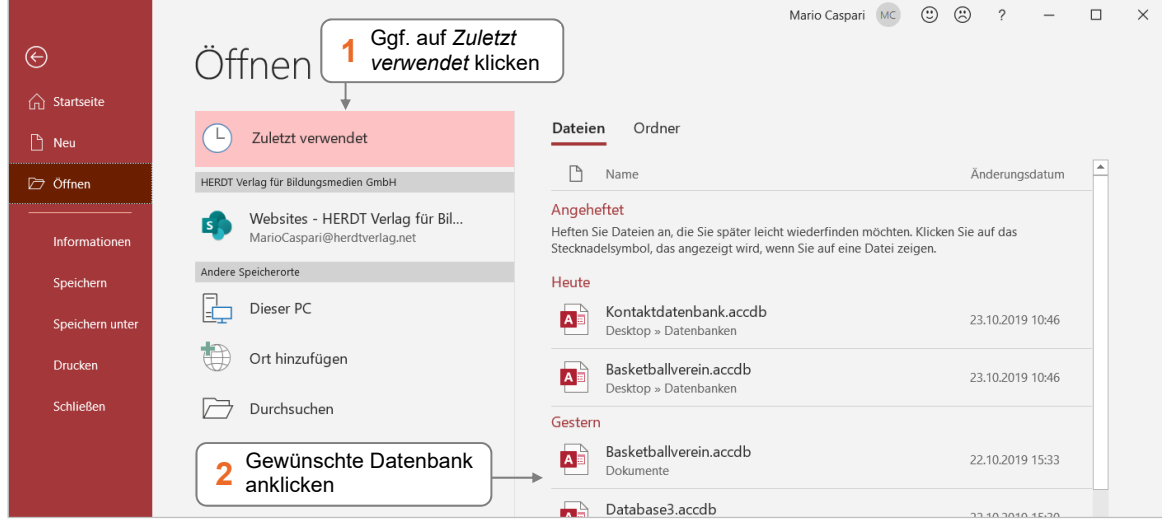

 Möchten Sie eine Datenbank in der Liste *Zuletzt verwendet* anheften, zeigen Sie auf den Eintrag und klicken auf  $\hat{\mathcal{S}}$ . Um die Fixierung wieder aufzuheben, klicken Sie auf  $\hat{\mathcal{S}}$ .

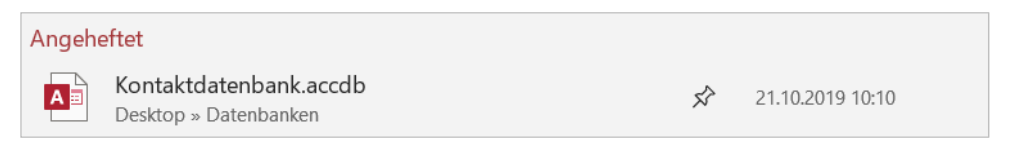

 Möchten Sie eine Datenbank aus der Liste entfernen, klicken Sie diese mit rechts an und wählen Sie *Aus Liste entfernen*.

## 1.3 Access-Fenster im Überblick

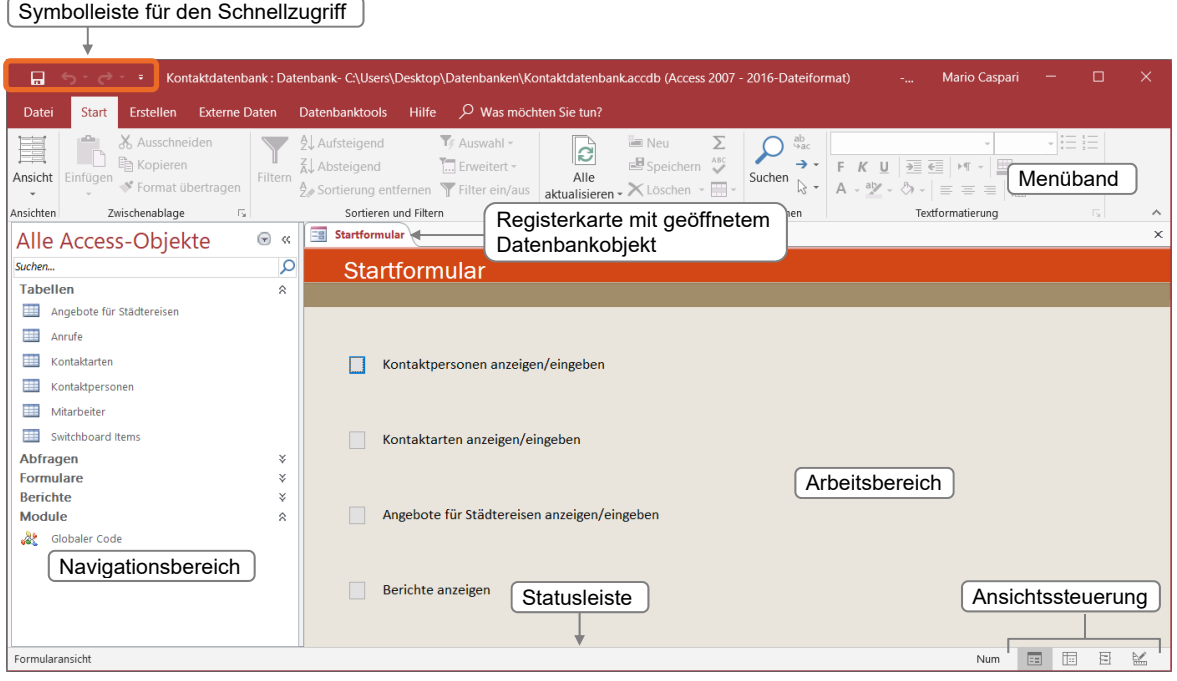

Je nach gewählter Installation und eventuell bereits geänderten Einstellungen kann das Access-Fenster von der hier gezeigten Abbildung abweichen.

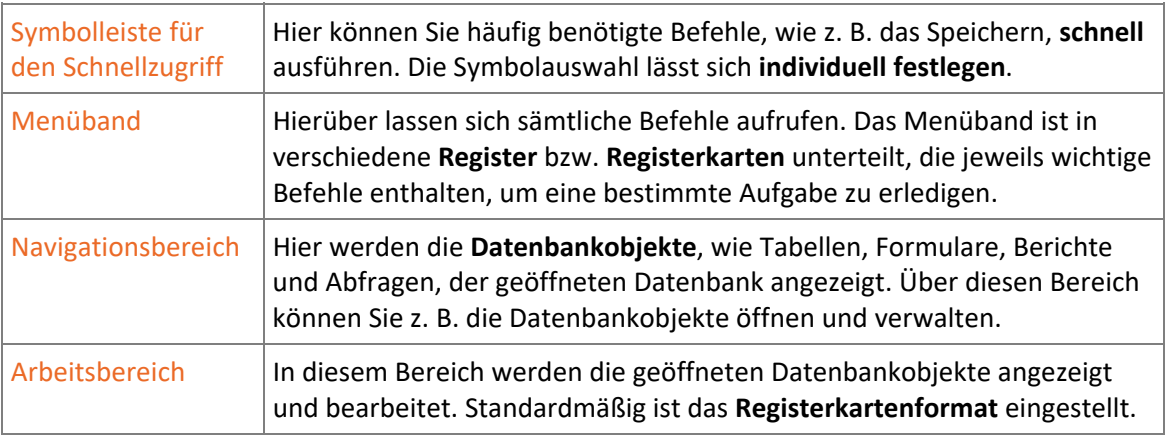

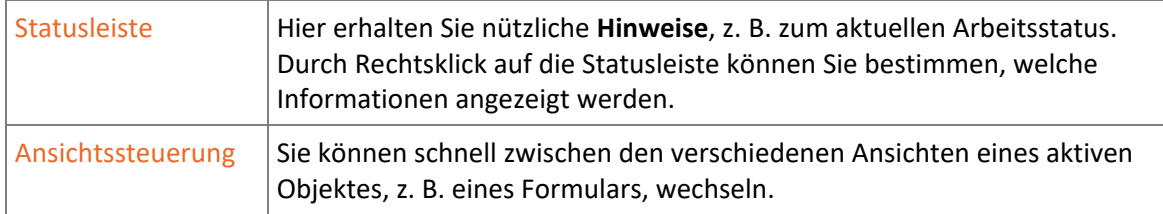

Allgemeine App-Einstellungen sowie spezielle Einstellungen zur aktuellen Datenbank können Sie in den *Access-Optionen* festlegen. Das Fenster öffnen Sie, indem Sie im Register *Datei* auf *Optionen* klicken.

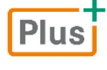

#### **Ergänzende Lerninhalte:** *Access-Optionen.pdf*

Welche wichtigen Einstellungen Sie in den Access-Optionen vornehmen können, erfahren Sie in der oben angegebenen BuchPlus-Datei.

#### 1.4 Menüband nutzen

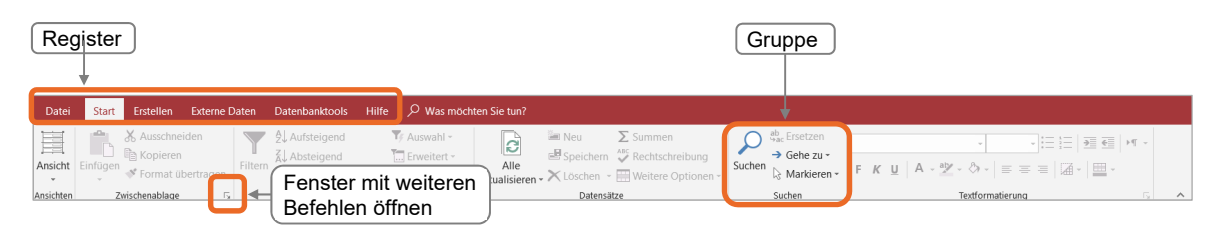

- Die in den **Registern** enthaltenen Befehle sind in **Gruppen** zusammengefasst. Einige Gruppen besitzen die Schaltfläche **E**, mit der Sie Zugang zu weiteren Befehlen erhalten.
- Reicht die Größe des Access-Fensters nicht aus, werden Gruppen als Schaltflächen angezeigt:

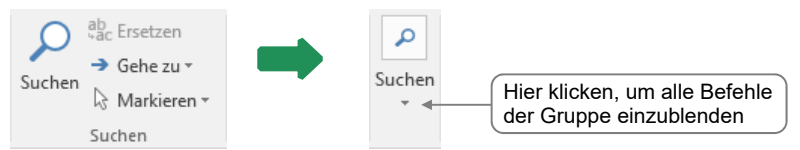

 Durch Klick auf das Register *Datei* wird die **Backstage-Ansicht** geöffnet, in der Sie die grundlegenden Befehle zum Erstellen, Speichern oder Drucken von Datenbanken aufrufen

```
können. Um die Backstage-Ansicht zu verlassen, klicken Sie auf \left(\leftarrow\right)oder drücken Sie [Esc].
```
 Für bestimmte Arbeiten, z. B. das Entwerfen von Formularen, werden am rechten Rand des Menübands **Kontexttools** mit zusätzlichen Registern eingeblendet.

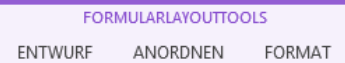

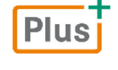

**Ergänzende Lerninhalte:** *Access mit Gesten steuern.pdf*

Wie Sie Access auf einem Gerät mit Touchscreen mit den Fingern bedienen, erfahren Sie in der oben angegebenen BuchPlus-Datei.

#### 1.5 Access-Hilfe nutzen

#### Schnelle Hilfe über *Was möchten Sie tun?*

Im Feld *Was möchten Sie tun?* im Menüband können Sie direkt Ihre Frage zu Access eingeben.

Geben Sie in das Feld Ihre Frage ein, z. B. den Begriff *Drucken*.

Je nach eingegebenem Begriff können Sie direkt zur entsprechenden Funktion wechseln bzw. diese ausführen oder ein entsprechendes Hilfethema im Hilfefenster anzeigen.

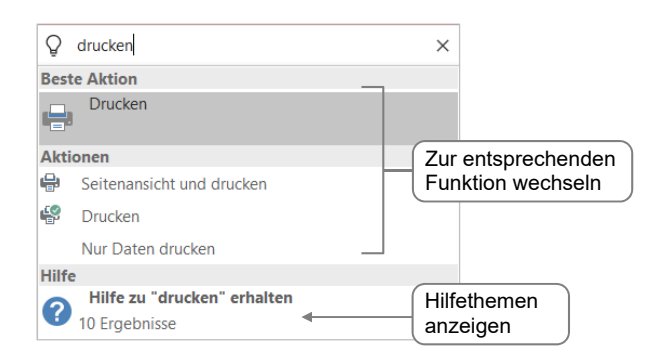

#### Hilfefenster einblenden und bedienen

- Öffnen Sie das Register *Hilfe* und klicken Sie auf *Hilfe*. *oder*
- $\triangleright$  Drücken Sie  $\lceil \cdot \rceil$ .

Die Groß- und Kleinschreibung spielt bei der Eingabe des Suchbegriffs keine Rolle.

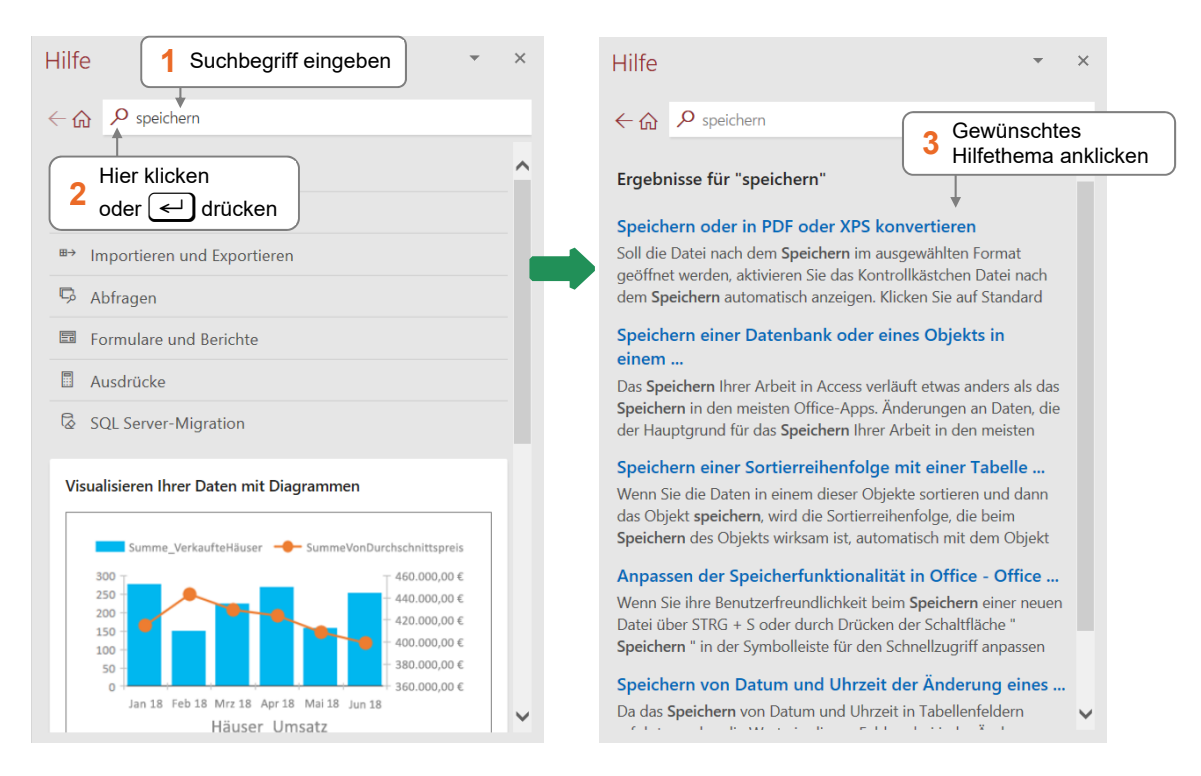

 $\varphi$  Was möchten Sie tun?

#### QuickInfo nutzen

Um schnell Hilfe zu einem Element des Menübands zu erhalten, können Sie die **QuickInfos** nutzen:

 Zeigen Sie mit dem Mauszeiger auf ein Element und lassen Sie den Mauszeiger ruhen.

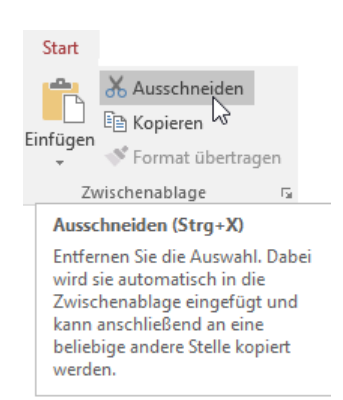

#### 1.6 Datenbanken schließen und Access beenden

#### Datenbank schließen

 Klicken Sie im Register *Datei* auf *Schließen.* Die Datenbank wird geschlossen und Access bleibt geöffnet.

Wurden Änderungen an der zu schließenden Datenbank noch nicht gespeichert, wird eine Rückfrage eingeblendet.

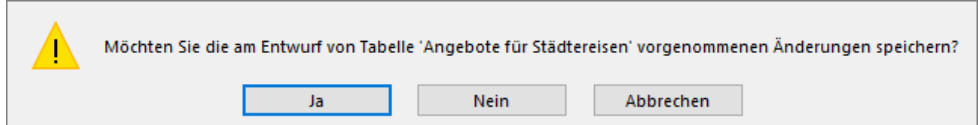

#### Access beenden

Klicken Sie in der rechten oberen Ecke des Access-Fensters auf X

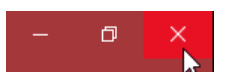

Sobald Sie Access beenden oder eine andere Datenbank öffnen, wird die aktuelle Datenbank automatisch geschlossen.

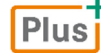

**Ergänzende Lerninhalte:** *Glossar.pdf* 

 *Nützliche Tastenkombinationen.pdf* 

Hier finden Sie prägnante Erläuterungen wichtiger Begriffe rund um Access und eine Aufstellung häufig verwendeter Tastenkombinationen.

# 1.7 Übung

#### Hilfetexte suchen

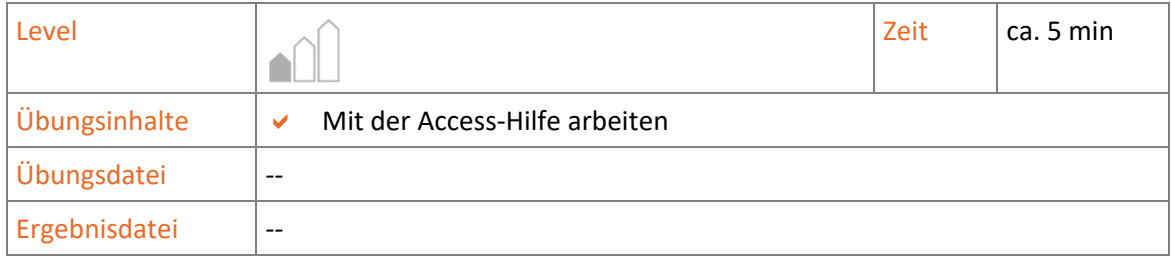

- 1. Sie möchten sich über das Thema "Tabellen" informieren. Geben Sie in das Feld *Was möchten Sie tun?* den Begriff *Tabellen* ein.
- 2. Lassen Sie das Hilfefenster anzeigen und wählen Sie das Thema *Einführung in Tabellen*.
- 3. Suchen Sie anschließend nach Erläuterungen zum Thema *Formulare*.
- 4. Sie möchten nun Informationen zum Menüband erhalten. Suchen Sie entsprechende Hilfetexte.
- 5. Wechseln Sie im Hilfefenster zurück zu den zuvor angezeigten Hilfetexten.
- 6. Schließen Sie das Hilfefenster.

# 2

# Mit Datenbanken arbeiten

#### 2.1 Navigationsbereich und Startformular

Nach dem Öffnen einer Datenbank werden Sie meist den **Navigationsbereich** und ein **Startformular** sehen. Der Navigationsbereich und das Startformular haben dieselbe Funktion. Sie ermöglichen es Ihnen, Formulare, Berichte und Abfragen zu öffnen und zu verwenden.

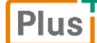

**Beispieldatei:** *Kontaktdatenbank.accdb*

#### Der Navigationsbereich

Im Navigationsbereich werden alle zur Access-Datenbank gehörenden Datenbankobjekte aufgelistet.

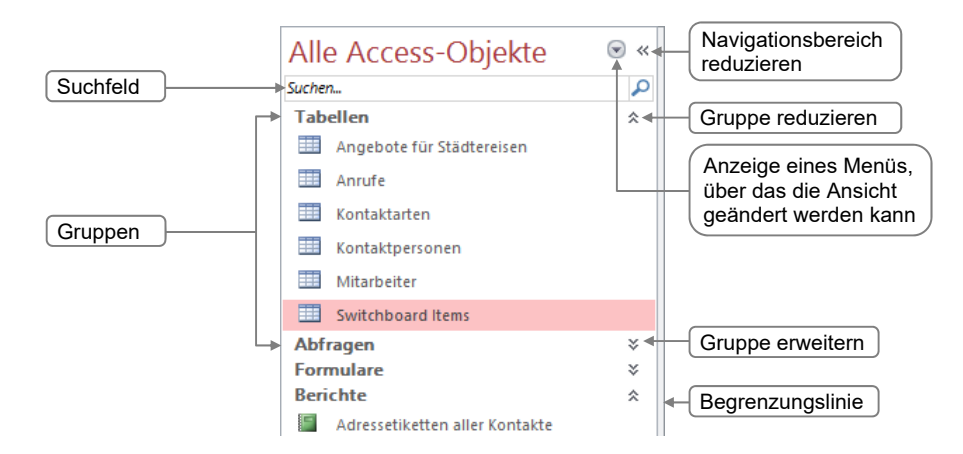

- Ziehen Sie die rechte Begrenzungslinie nach links oder rechts, um die Breite des Navigationsbereichs individuell einzustellen.
- Durch Klicken auf « lässt sich der Navigationsbereich reduzieren. Am linken Fensterrand ist dann lediglich eine schmale Leiste *Navigationsbereich* zu sehen. Durch Klicken auf  $\rightarrow$  können Sie den Navigationsbereich wieder einblenden.
- Haben Sie eine neue, leere Datenbank erstellt, wird im Navigationsbereich zunächst nur eine Tabelle mit dem Namen *Tabelle1* angezeigt.
- In der Gruppe *Module* wird der in der Datenbank enthaltene Programmcode angezeigt.

 $\,$ Navigationsbereich